Recurso para o Resultado Preliminar – PAP

# 1º PASSO Acessar o SUAP com GU e Senha

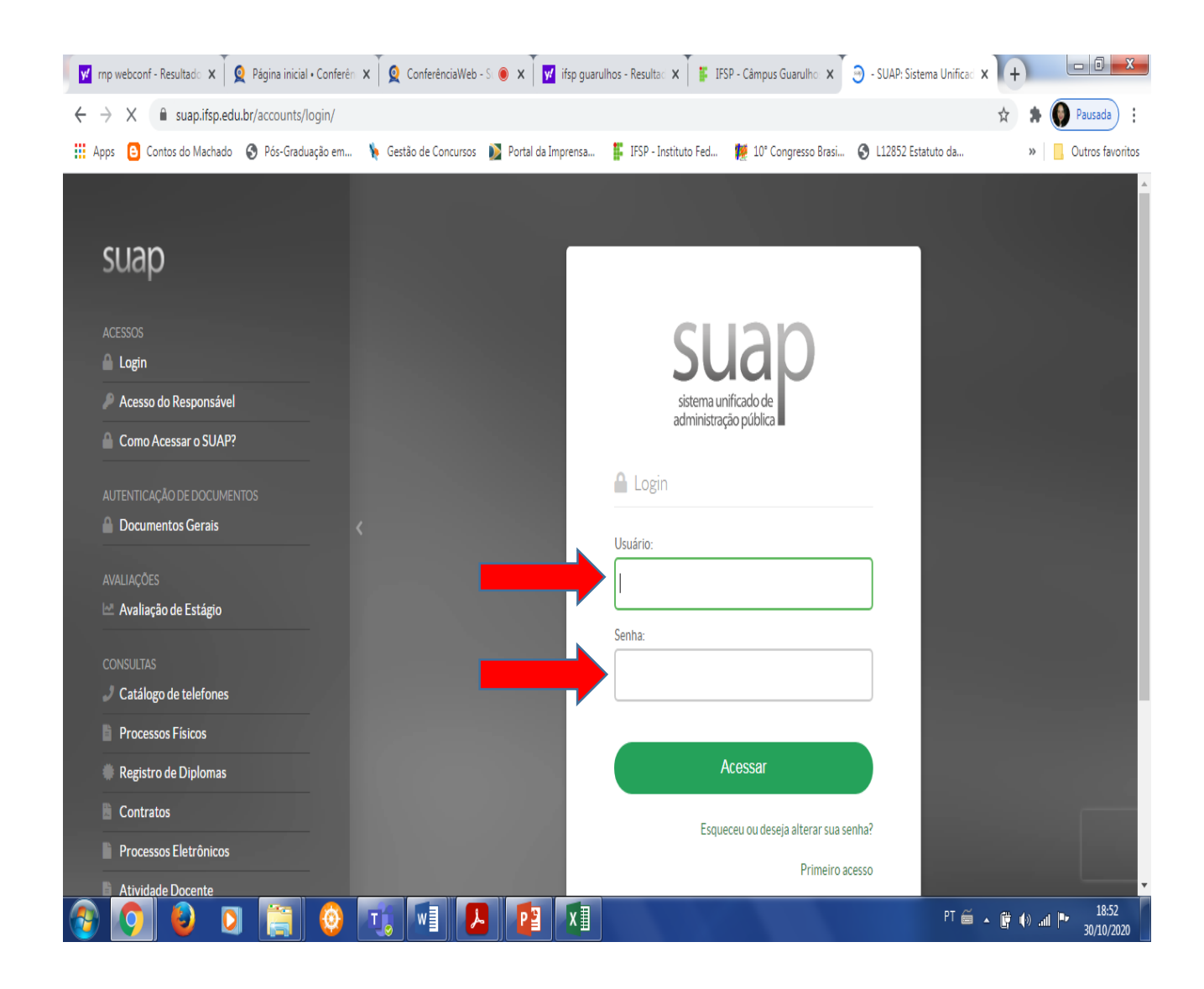

#### 2º Passo: acessar Atividades Estudantis

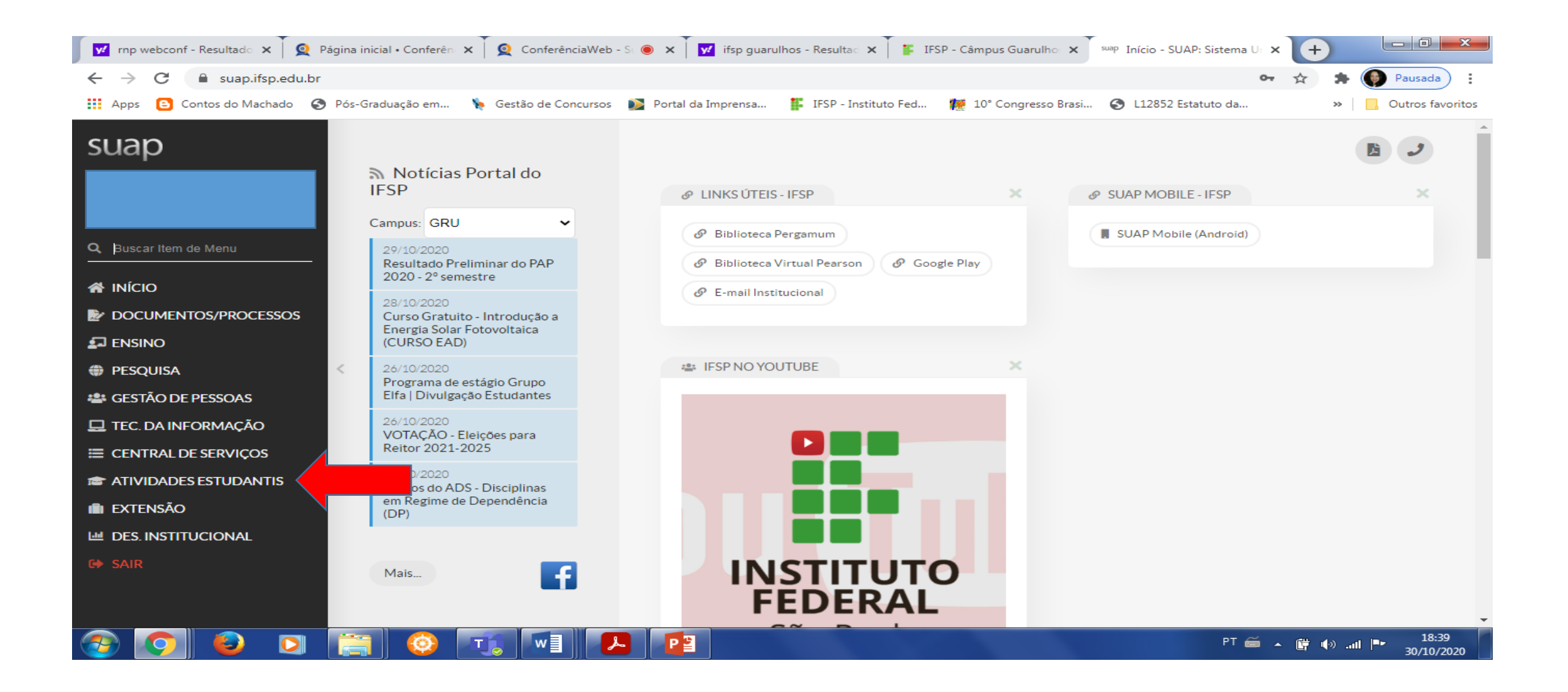

#### 3º passo: acessar Serviço Social

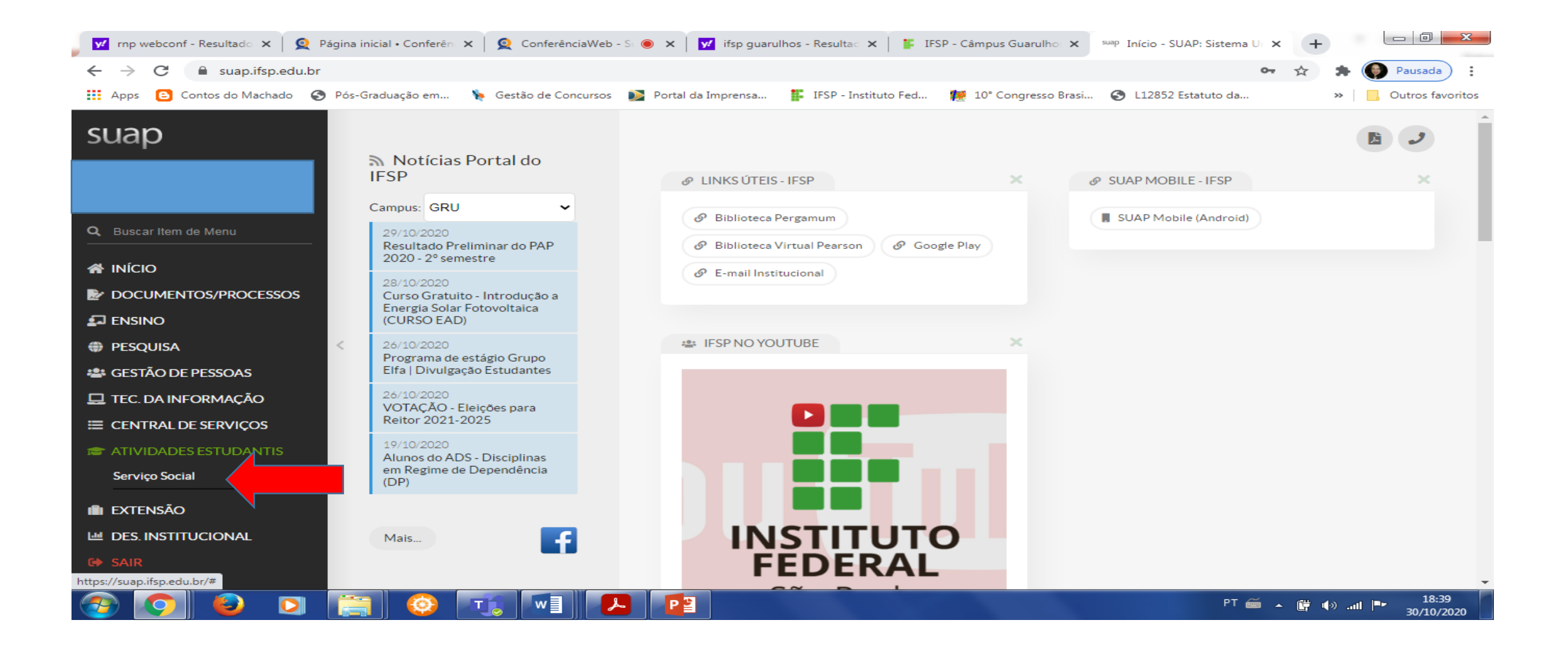

#### 4º passo: acessar Programas

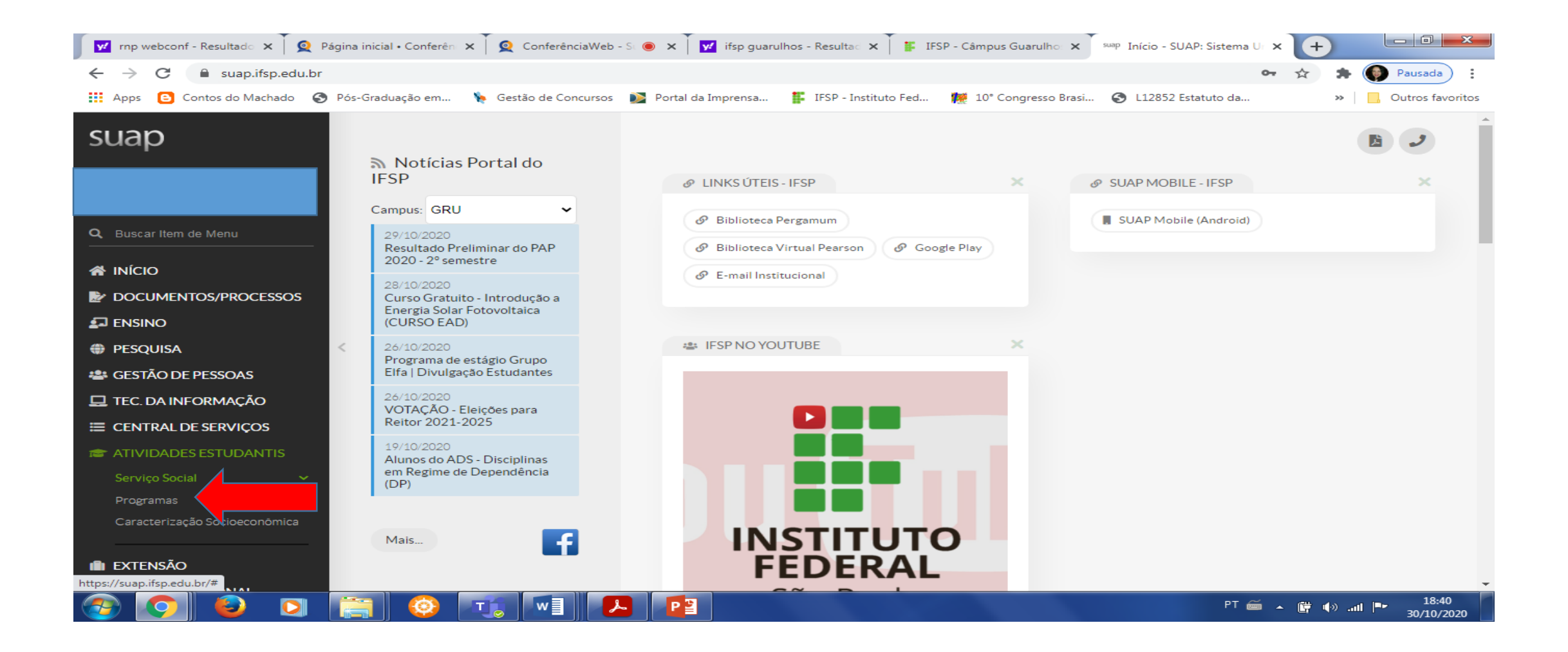

### 5º passo: acessar Inscrições

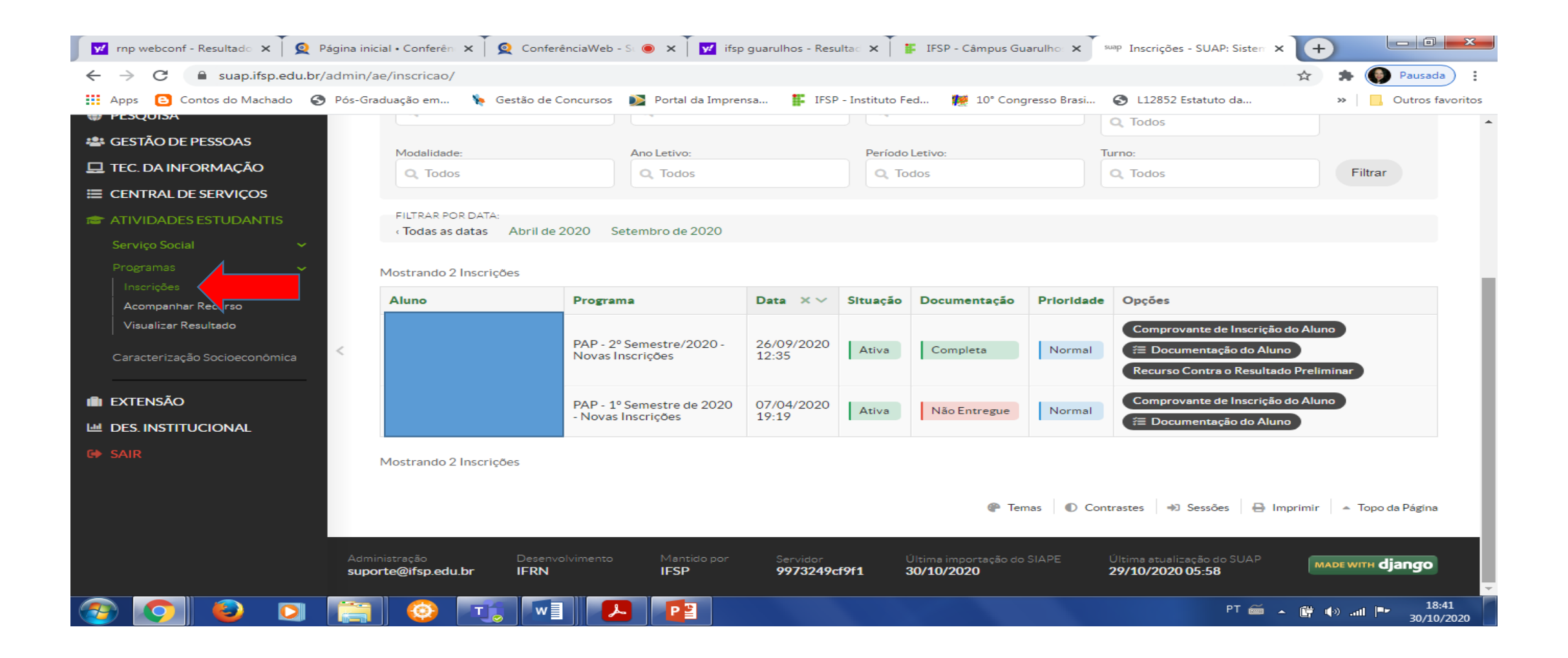

## 6º passo: na tela Inscrições acessar Recurso contra o Resultado Preliminar

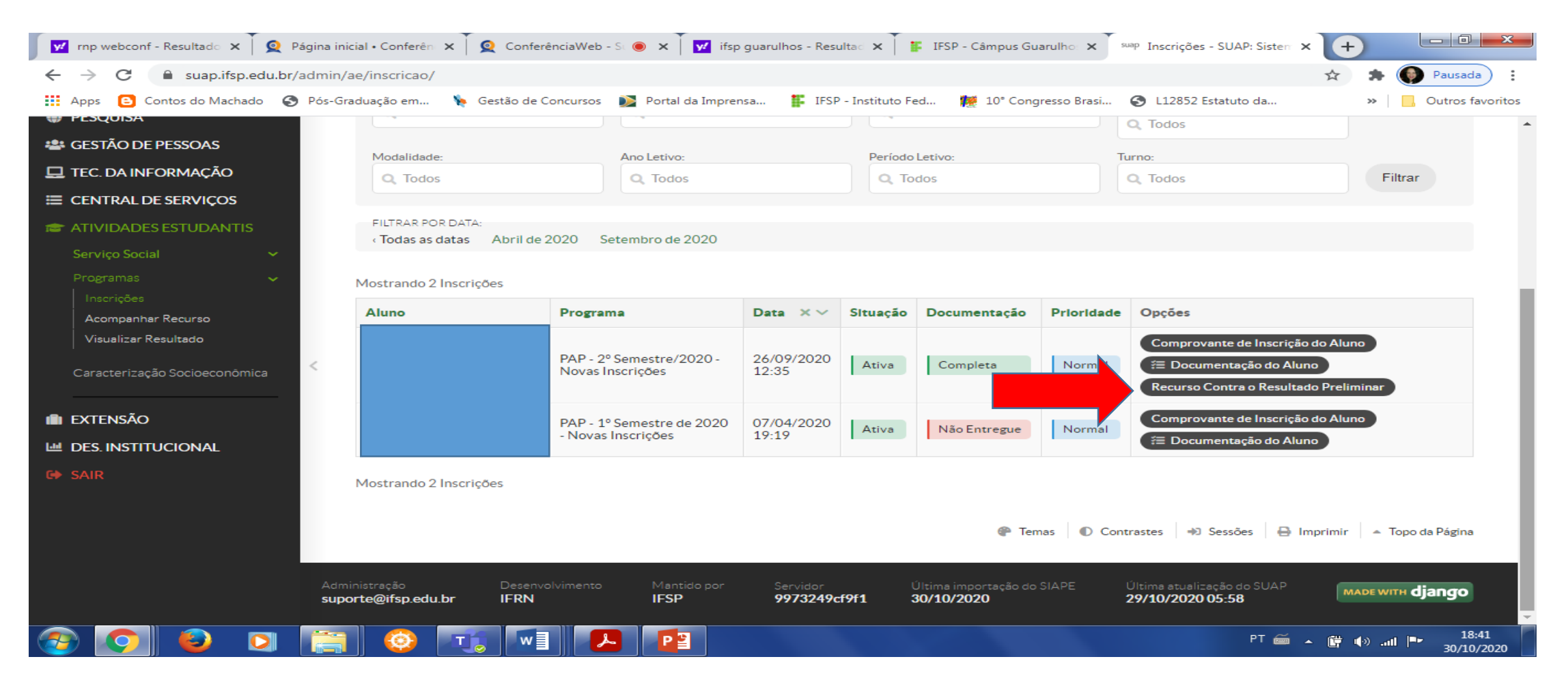

## 7º passo: Descrever a Justificativa para solicitação de Recurso

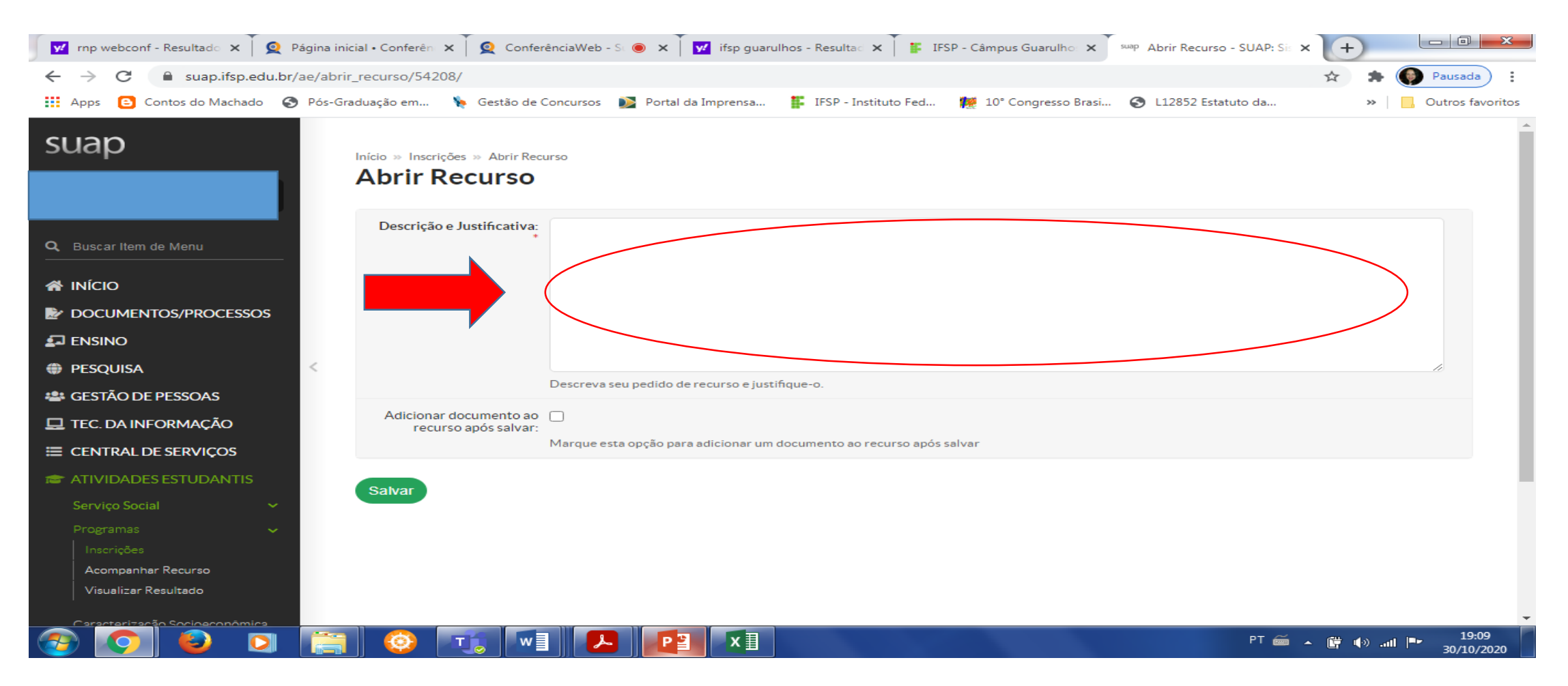

# 8º passo: Após escrever justificativa, clicar em adicionar documento ao recurso e em seguida salvar

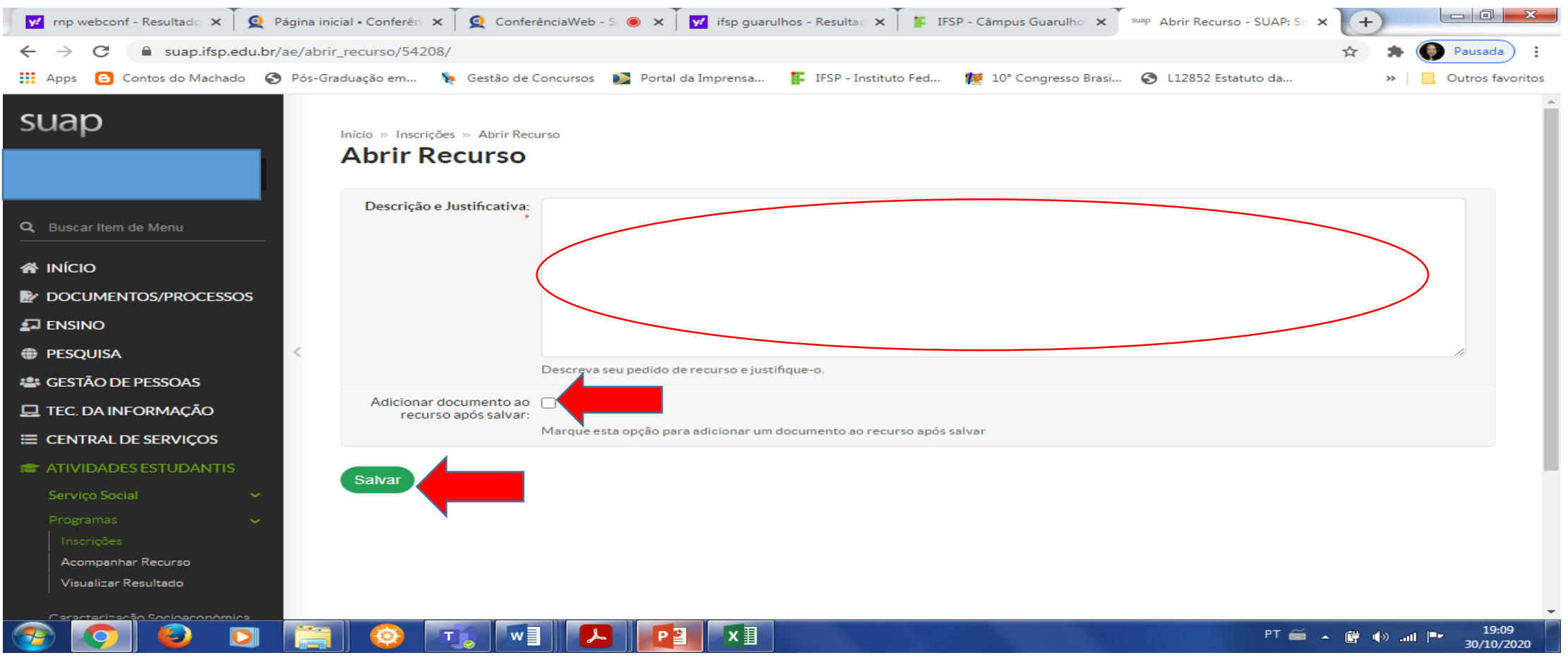

### 9º passo: adicionar a documentação

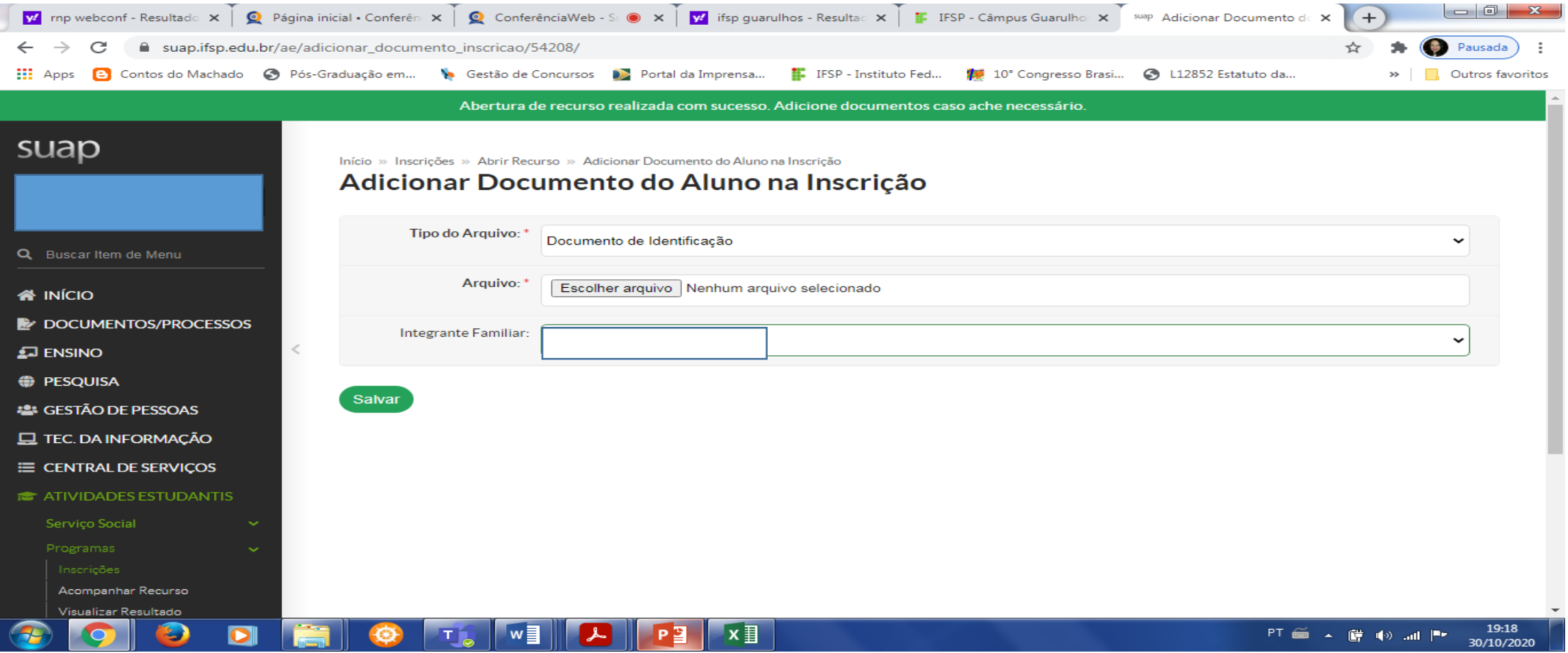

### Para consultar a documentação incompleta/não enviada, clicar em DOCUMENTAÇÃO DO ALUNO

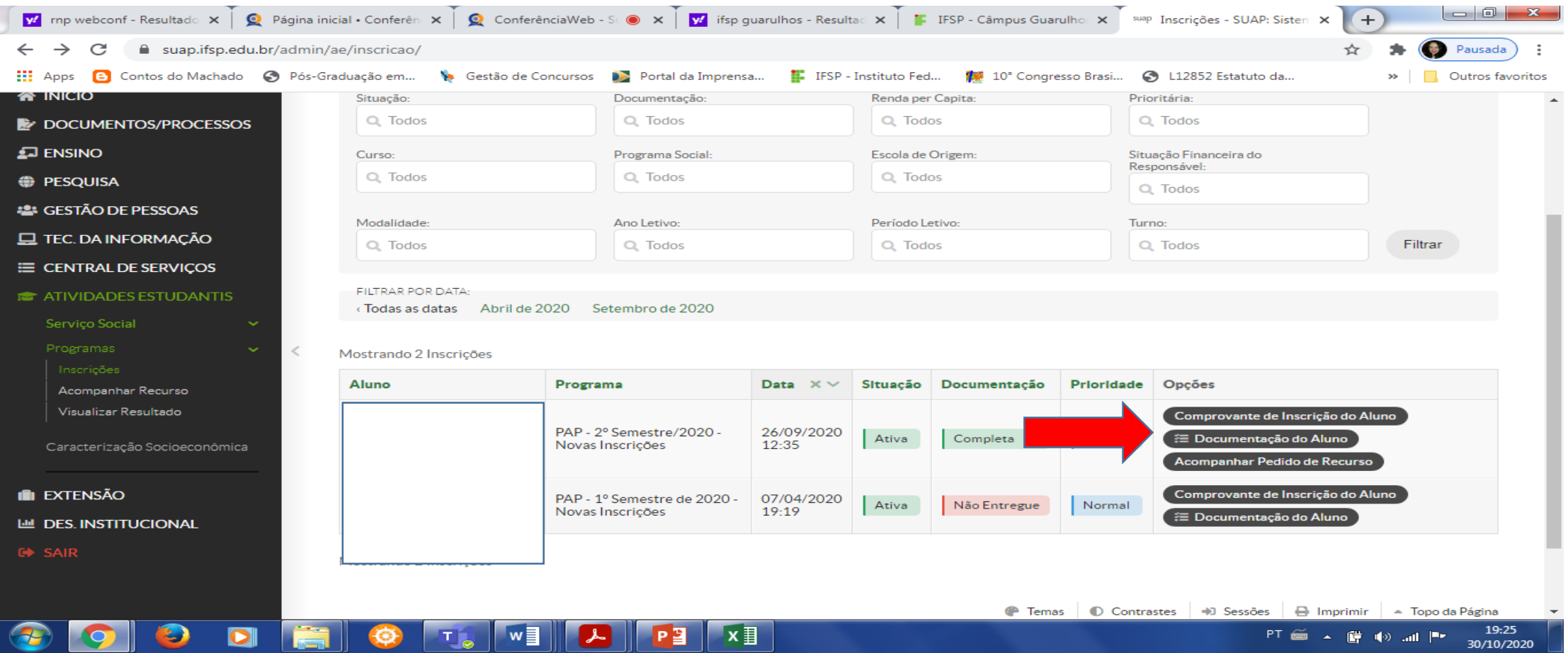